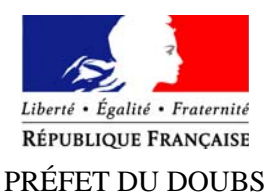

Sous-Préfecture de Pontarlier

Pontarlier, le 26 novembre 2019

Tél. : 03.81.39.81.39 Courriel : pref-medailles@doubs.gouv.fr

# **Déposer vos demandes de médaille d'honneur en ligne, uniquement pour les candidats qui résident dans le département du Doubs, en suivant les consignes suivantes.**

### **Cette dématérialisation se base sur les procédures simplifiées mises en place dans le Doubs. Toutes les informations sont disponibles sur le site de la préfecture du Doubs. (www.doubs.gouv.fr)**

**Comment déposer une demande de médaille d'honneur régionale, départementale et communale en ligne ?**

### **1) Prérequis informatique**

Pour la saisie des dossiers depuis internet, les navigateurs supportés sont :

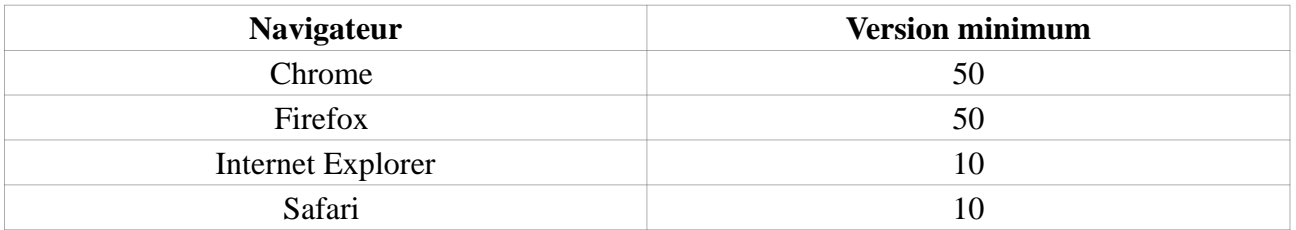

### **2 ) Lien de la médaille demandée**

Le dépôt des demandes de médaille d'honneur est accessible depuis le portail Démarches Simplifiées. Pour déposer une demande en ligne, utiliser **le lien ci-dessous.** (**Attention :** pensez à vérifier que le candidat relève bien de cette médaille).

### **Pour la médaille régionale, départementale et communale :**

L'employeur dépose la demande.

**Cette médaille est destinée à récompenser l'ancienneté des services rendus aux collectivités territoriales et à leurs établissements publics, y compris les offices publics d'HLM et les caisses de crédit municipal.** 

**Cliquez sur le lien : https://www.demarches-simplifiees.fr/commencer/mhrdc**

#### **3 ) Connexion au portail** *Démarches Simplifiées***.**

Après avoir cliqué sur le lien de la médaille d'honneur qui vous concerne, vous devez vous connecter au portail « démarches simplifiées ».

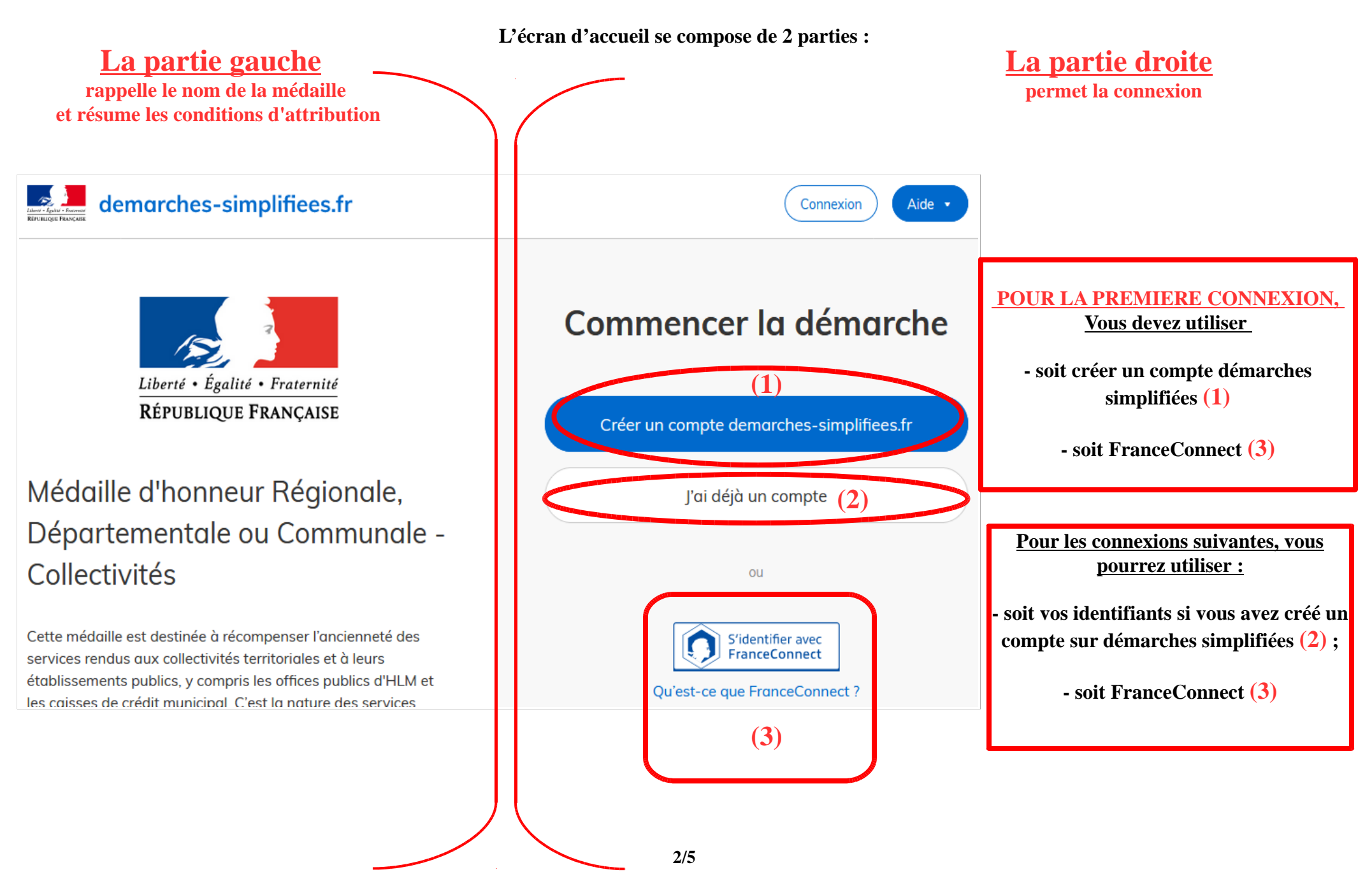

#### **4) Vérification de votre adresse courriel**

Pour une création de compte ou une vérification de compte, **Démarches-simplifiées** vous adressera directement un mail avec un lien d'activation. **N'oubliez d'aller voir dans vos spams.**

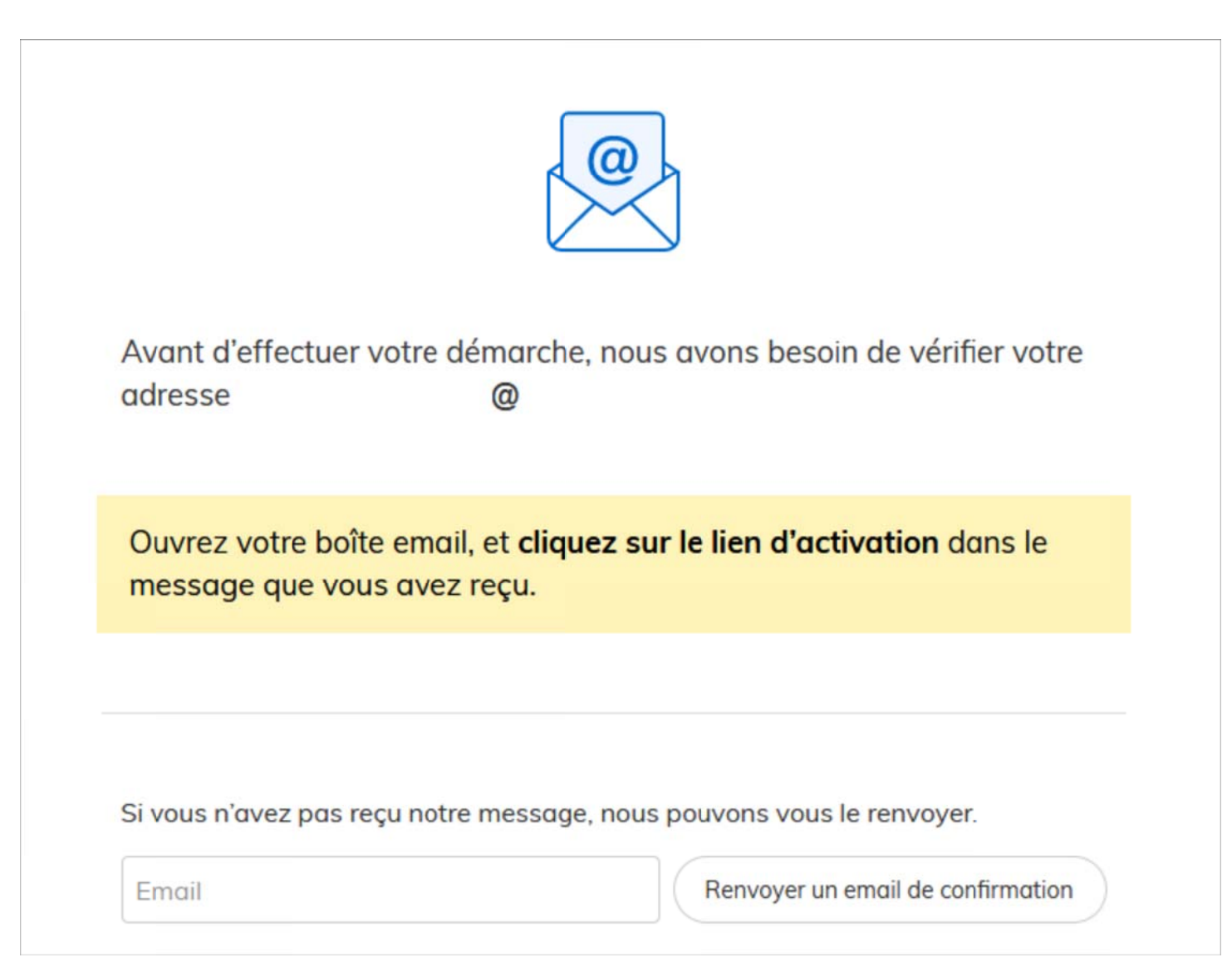

#### **5 ) Saisie du numéro de SIRET de l'employeur**

Quelle que soit la médaille d'honneur, c'est **le numéro de SIRET de l'employeur qui authentifie le dépôt du dossier.** 

## **Après la connexion au portail démarches simplifiées, un nouvel écran vous permet :**

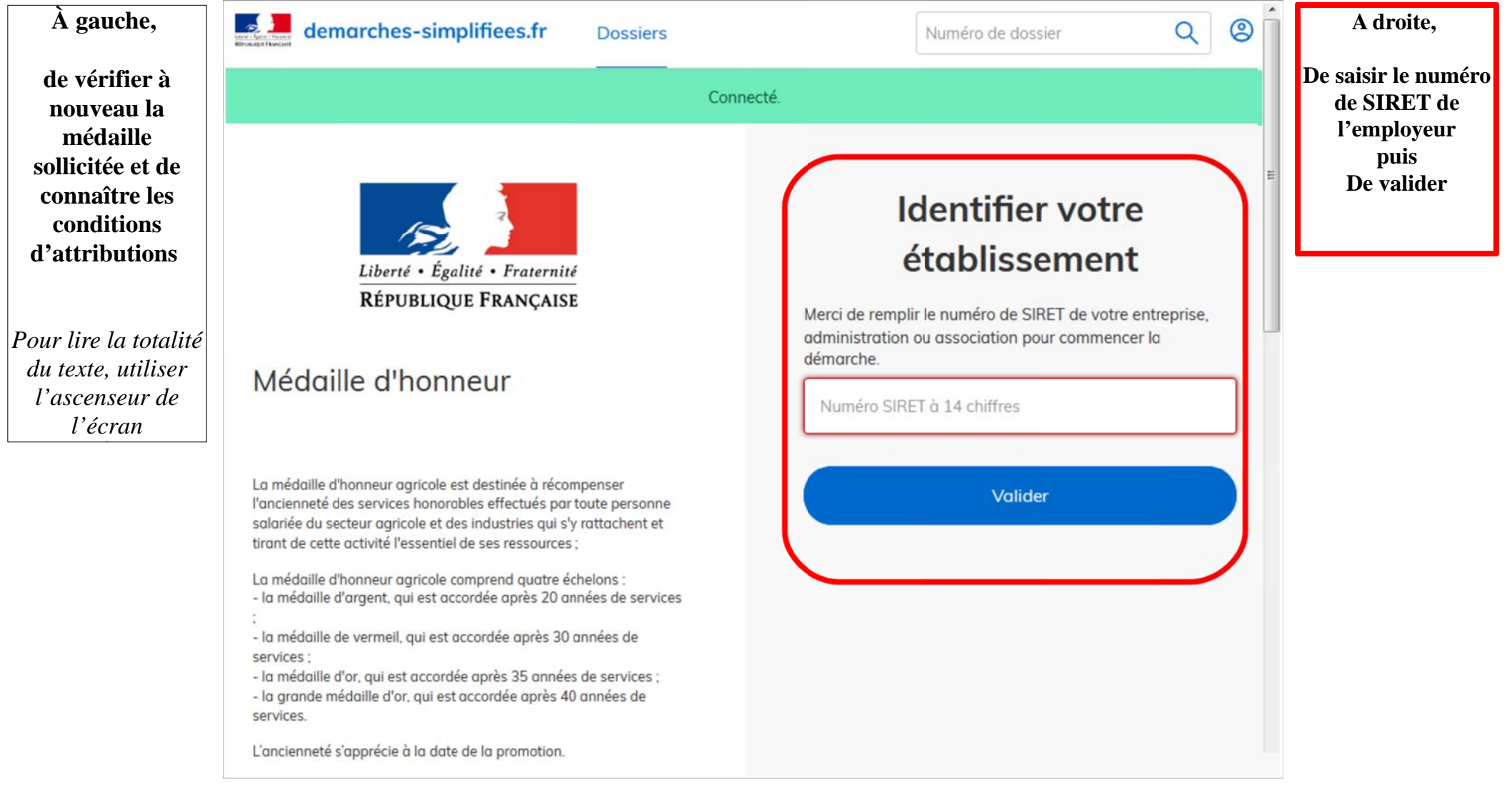

#### **6 ) Vérification des informations et autorisation**

Sur l'écran suivant, vous obtenez les informations relatives au numéro de SIRET saisi. **Vous pouvez les vérifier et, en cas d'erreur, vous pouvez changer de SIRET en cliquant sur le bouton de gauche.**

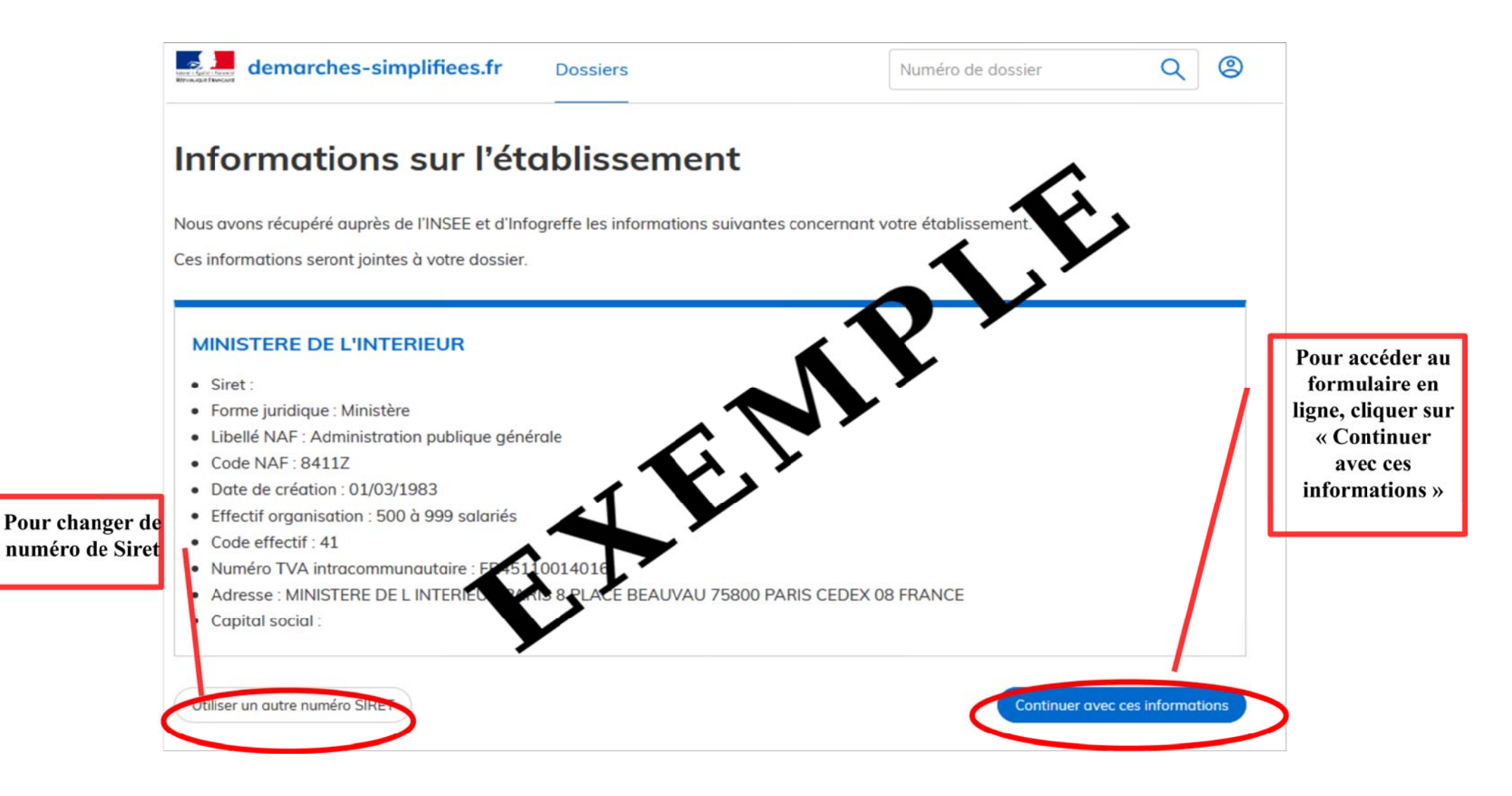

**Un guide de la démarche est à votre disposition en haut de page du formulaire en ligne.**